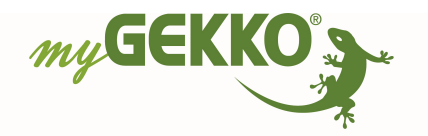

## **Funktionsbeschreibung**

Diese Excel Datei dient dazu, die erfassten Energiedaten des Systems Energie aus einem oder mehreren myGEKKO Gebäudereglern über myGEKKO Plus QueryAPI bzw. das lokale Netzwerk zu lesen und für den Export zur Verfügung zu stellen. Dabei wird in drei Schritten vorgegangen:

#### • **Schritt 1: Importieren der Daten**

- o Hierbei werden die Daten aus dem myGEKKO Gebäuderegler gelesen und in der Excel Datei abgespeichert.
- **Schritt 2: Export der Daten**
	- o In diesem Schritt werden die Daten formatiert und in eine neue Excel Datei kopiert. Zusätzlich werden einige allgemein gültige Diagramme erstellt, wie bspw. der Vergleich aller Energiezähler über den exportierten Zeitraum.
	- o Genauere Informationen hierzu weiter unten im Dokument im Kapitel "**Exportformular**". Wie Sie dieses öffnen, finden Sie im Kapitel "**Tabellenblatt "Konfig"**".
- **Schritt 3: Verwendung der Daten**
	- o Um diesen Schritt muss sich der Benutzer selbst kümmern. Die Daten sind formatiert und stehen zu Verfügung, um beispielsweise Pivot-Tabellen zu generieren, die Daten zu verschieben, zu duplizieren, zu vergleichen oder ähnliches.

Je nachdem welche Exportmöglichkeiten ausgewählt wurden, werden in der Exportdatei neue Tabellen mit entsprechenden Namen erstellt. Diese Namen entsprechen je nach Exportmöglichkeit "Daily/Yearly/Monthly", gefolgt vom aktuellen Datum. Ist bereits eine Tabelle mit diesem Namen vorhanden, wird eine Fortlaufende Nummer ergänzt. Ein Name Beispielsweise wäre "Daily 21.09.2021" oder "Monthly 21.09.2021 (1)". Diese ein bis drei Tabellen enthalten die entsprechenden Daten.

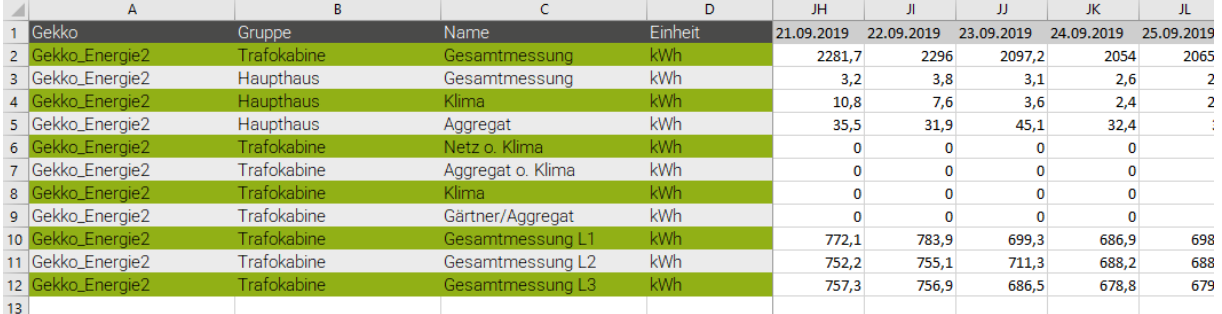

Beispielsweise der Export der Tagesübersicht könnte so aussehen:

Die Monats- und Jahresexporte enthalten jeweils die dafür entsprechenden Daten.

Ist die Monatsübersicht als Export ausgewählt, wird die Möglich zur automatischen Generierung einiger Diagramme ermöglicht. Dieser Export generiert ein Liniendiagramm, welches die Übersicht aller Zähler auf Monatsbasis darstellt. Wurde zusätzlich der Export auf Tagesbasis ausgewählt, wird ein ähnliches Liniendiagramm erstellt, jedoch als Tagesübersicht statt monatlich. Es ist also dementsprechend genauer. Beide Diagramme bieten die Möglichkeit, über einen Rechtsklick und dann "Diagrammfilter"

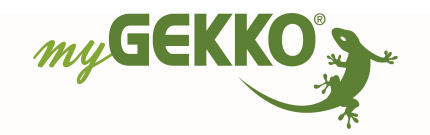

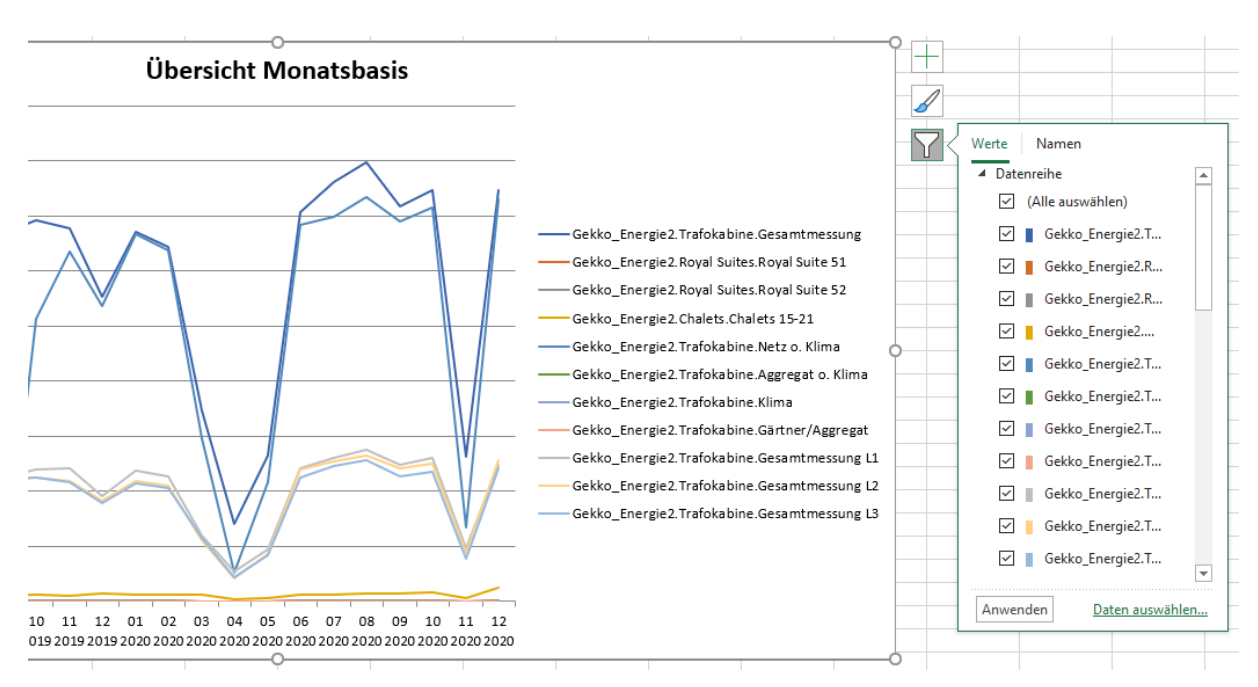

einzelne Zähler auszublenden. Dies ist beispielsweise dann von Vorteil, wenn ein Zähler viel höhere Werte hat als die anderen.

# **Diagrammexport**

Des Weiteren wird für jeden einzelnen Zähler ein Balkendiagramm erstellt, welche den Monatsverbrauch über mehrere Jahre vergleicht. Dies funktioniert jedoch nur dann, wenn ein entsprechend großer Zeitbereich exportiert wurde und Daten für diesen Bereich verfügbar sind. In diesem Balkendiagramm werden beispielweise die Monate August von 2019 und 2020 miteinander verglichen.

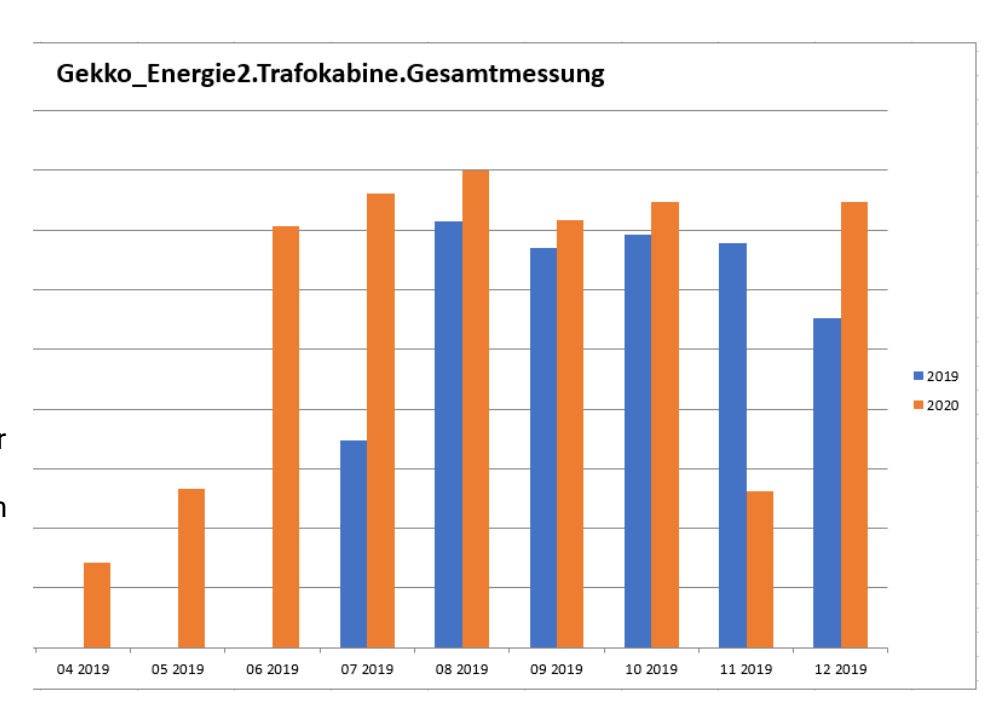

## **Voraussetzungen**

**Import über myGEKKO PLUS QueryAPI**

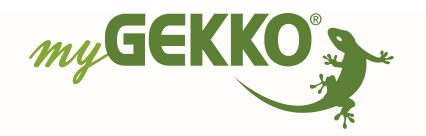

Die Daten können aus dem myGEKKO Gebäuderegler über den Cloud Dienst myGEKKO QueryAPI oder über das lokale Netzwerk ausgelesen werden. Um die Daten über die Cloud zu importieren, muss der PLUS Dienst "myGEKKO QueryAPI" abonniert sein. Ebenfalls muss auf den einzelnen zu verwendenden myGEKKO-

Gebäudereglern die QueryAPI für mindestens einen myGEKKO Plus Benutzer aktiviert werden. Sind beide Voraussetzungen erfüllt, muss in den einzelnen Gebäuderegler noch der QueryAPI-Key generiert werden, falls nicht bereits getan.

Im Tabellenblatt "Konfig" in Tabelle  $\overline{6}$ ) müssen dann ein frei wählbarer Name und im Bereich Cloud die ID des myGEKKO Gebäudereglers, ein Benutzer mit aktiver QueryAPI und der generierte QueryAPI-Key eingetragen werden. Fehlt eine dieser Optionen, wird der Importvorgang beim entsprechenden Gerät abgebrochen.

#### **Import über lokales Netzwerk**

Sollen die Daten über das lokale Netzwerk ohne den PLUS Dienst importiert werden, muss der lokale Dienst "Lokaler Webserver/queryAPI http" aktiviert auf dem myGEKKO Gebäuderegler aktiviert werden. PC und myGEKKO Gebäuderegler müssen im selben lokalen Netzwerk sein.

Im Tabellenblatt "Konfig" in Tabelle 6 müssen dann ein frei wählbarer Name und im Bereich Local die IP-Adresse des myGEKKO Gebäudereglers, der Benutzername und das gewählte Passwort eines lokalen Webserver-Benutzers eingetragen werden. Fehlt eine dieser Optionen, wird der Importvorgang beim entsprechenden Gerät abgebrochen.

#### **HINWEIS**

Alle Tabellenblätter außer dem Tabellenblatt "Konfig" sind ausgeblendet und mit einem Blattschutz versehen. Dies dient dazu, dass keine falschen Änderungen in die Rohdaten kommen können, welche dann Fehler beim nächsten Import oder Export erzeugen könnten. Falls Sie Änderungen an den Rohdaten vornehmen wollen, blenden Sie das entsprechende Tabellenblatt ein und heben Sie den Blattschutz mit dem Passwort "myGekko" auf.

### **Tabellenblatt** "Konfig"

In Diesem Tabellenblatt wird definiert, von welchen myGEKKO-Gebäudereglern die Werte gelesen werden sollen. Ebenfalls wird von hier sowohl das Lesen der Werte als auch deren Export gestartet.

Es müssen nicht jedes Mal die Werte neu gelesen werden, bereits zuvor gelesene Werte werden abgespeichert (sofern die Datei beim Schließen gespeichert wird) und können so einfach exportiert werden. Werte ab nach dem letzten Lesevorgang können jedoch nicht exportiert werden.

Falls eine kompletter myGEKKO Gebäuderegler oder auch nur ein einzelner Energiezähler ausgetauscht wird, müssen durch einen Klick auf "Delete all data and import"  $\overline{4}$  alle Informationen neu gelesen werden, da es ansonsten zu Inkonsistenz in den Daten kommen kann. Es könnten beispielsweise Werte von einem alten Zähler mit einem neuen vermischt werden, was dann beim Export die Werte des alten Zählers mit berücksichtig.

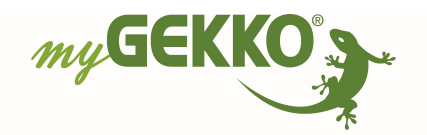

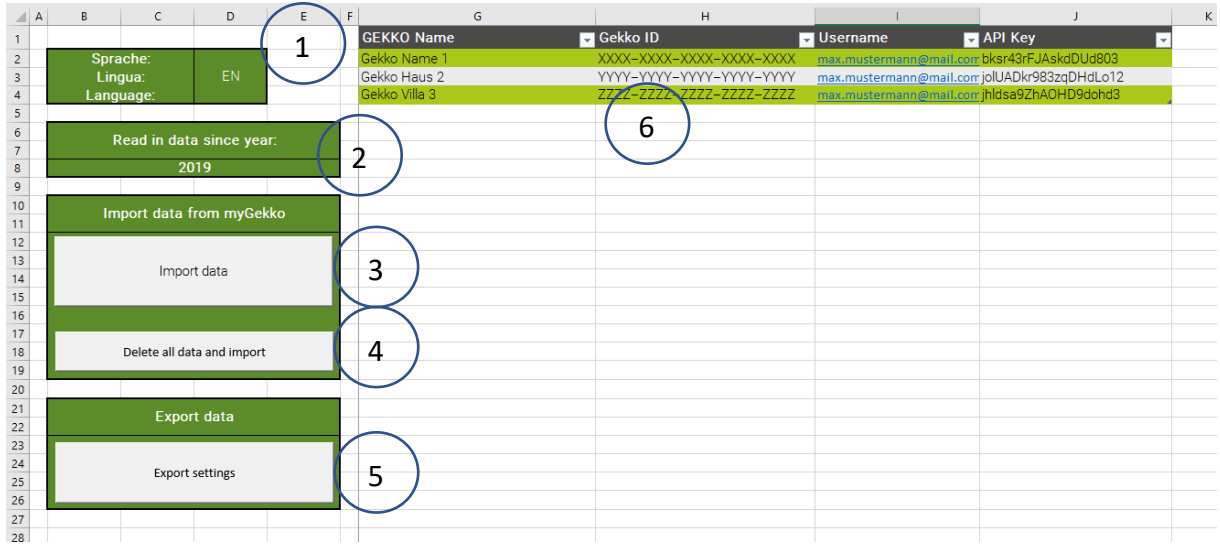

- 1. Sprache ändert, in welcher Sprache gearbeitet wird. Unterstützt werden Deutsch (DE), Italienisch (IT) und Englisch (EN)
- 2. Startjahr der Aufzeichnung gibt an, ab welchem Jahr die Werte der myGEKKO-Gebäuderegler aufgezeichnet werden und ausgelesen werden können, um dann später weiterverwendet werden zu können. Es wird empfohlen, diese Zahl auf das Jahr zu setzen, an welchem der erste myGEKKO angeschlossen wurde. Wird ein zu früheres Datum ausgewählt, kann dies
- eventuell zu leeren Werten im Export führen. 3. Das Betätigen diese Buttons aktualisiert die bereits vorhandenen Werte um neu hinzugekommene. Änderungen in Tabelle ⑥ werden nicht erkannt. Dieser Vorgang wird in den meisten Fällen weniger Zeit beanspruchen als das Betätigen von Button (4), dem "Neu Laden aller Werte". Sobald auf diesen Button geklickt wurde, wird das Programm eventuell mehrere Minuten nicht reagieren, bis der Vorgang abgeschlossen wurde.
- 4. Das Betätigen dieses Buttons löscht alle bereits vorhandenen Werte und holt sie neu. Dies muss getan werden falls in Tabelle ⑥ Änderungen vorgenommen wurden, dass dies größere Auswirkungen hat als man sieht. Wird dieser Button gedrückt, muss sichergestellt werden, dass alle Felder in Tabelle 6 ausgefüllt sind, Leerzeilen sind jedoch erlaubt.

Dies kann in bestimmten Fällen auch Fehlermeldungen beheben, benötigt in den meisten Fällen jedoch mehr Zeit als ③.

Sobald auf diesen Button geklickt wurde, wird das Programm eventuell mehrere Minuten nicht reagieren, bis der Vorgang abgeschlossen wurde.

- 5. Ein Klick auf diesen Button öffnet das Formular für den Export, in welchem die durch  $(3)$  oder  $(4)$  geholten Werte für die Weiterverwendung exportiert werden können. Solange dieses Fenster geöffnet ist, kann nicht mit Excel gearbeitet werden. Die genaueren Informationen hierzu finden Sie anschließen im Kapitel "Exportformular"
- 6. Auswahl, ob die Daten über den Cloud Service "myGEKKO PLUS Query API" oder das lokale Netzwerk importiert werden sollen.

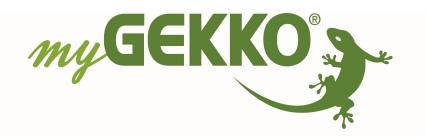

7. In dieser Tabelle müssen alle myGEKKO Gebäuderegler eingetragen werden, an welche Zähler angebunden sind und die verwendet werden sollen (siehe Voraussetzungen oben).

Stellen Sie sicher, dass der formatierte Bereich über alle zu verwendenden Gebäuderegler liegt und keine außerhalb beschrieben sind. Diese würden dann nicht mitberücksichtigt. Der Bereich lässt sich durch Ziehen am rechten unteren Eck vergrößern.

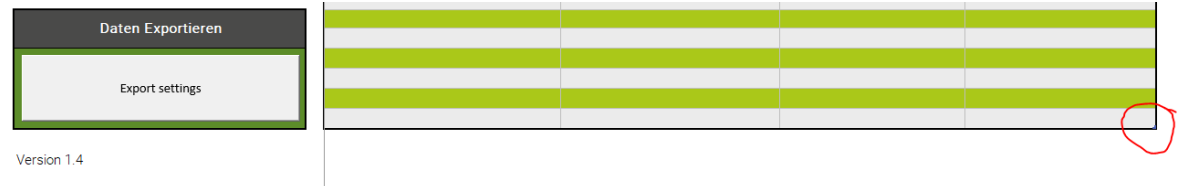

### **Exportformular**

In diesem Formular wird der Export gestartet. Hier werden die benötigten Informationen wie beispielsweise Start- und Enddatum und zu exportierende Zähler angegeben. Durch einen Klick auf "Exportieren" werden die entsprechenden Werte entweder in einer neuen Datei angelegt oder einer bereits vorhandenen hinzugefügt.

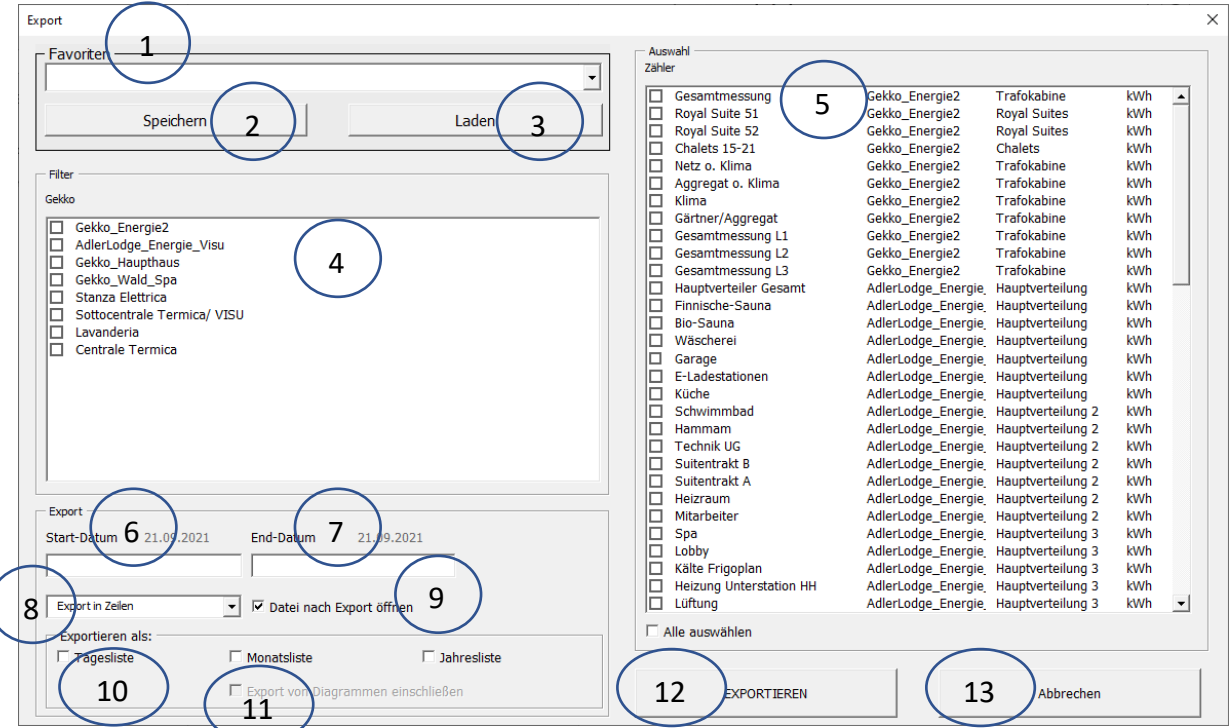

- 1. Es kann aus 5 Favoriten ausgewählt werden. Diese können dann die ausgewählten myGEKKO-Gebäuderegler und Zähler abspeichern. Bei häufigem Exportieren derselben Zähler kann dies den Arbeitsablauf beschleunigen.
- 2. Dies speichert die aktuelle Auswahl in  $\overline{4}$  und  $\overline{5}$  auf den aktuellen Favoriten.
- 3. Dies lädt die gespeicherte Auswahl des Favoriten und übernimmt diese auf  $\overline{4}$ ) und  $\overline{5}$ )
- 4. Hier kann auf bestimmte myGEKKO-Gebäuderegler gefiltert werden. Das Auswählen bestimmter Geräte hier verkleinert oder vergrößert die Liste in ⑤. Das Auswählen keines Gerätes ist wie das Auswählen aller Geräte.

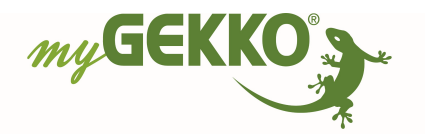

- 5. Hier können die einzelnen zu exportierenden Zähler ausgewählt werden. Diese Liste wird anhand der Auswahl in  $\overline{4}$ ) angepasst und zurückgesetzt, falls in  $\overline{4}$ ) etwas verändert wird. Bei Auswahl keines Zählers werden keine Werte exportiert, die exportierte Datei enthält dann lediglich die Überschriften.
- 6. Hier muss das Startdatum angegeben werden, ab welchem die Werte exportiert werden sollen. Dieses Datum wird in den Export mit aufgenommen.
- 7. Hier muss das Enddatum der zu exportierenden Werte angegeben werden. Dieses Datum wird in den Export mit aufgenommen.
- 8. Hier kann ausgewählt werden, ob die Zähler Zeilenweise untereinander oder Spaltenweise nebeneinander exportiert werden sollen.
- 9. Bei Setzen des Hakens, wird die Excel Datei mit den exportierten Werten im Anschluss geöffnet. Dies ist der Standardwert hierfür.
- 10. Hier können ein oder mehrere Exporte ausgewählt werden. Diese werden in einzelnen Tabellenblättern mit entsprechender Beschriftung abgelegt. "Daily <Datum des Exports>" für die Tageslisten, "Monthly <Datum des Exports>" für Monatslisten und "Yearly <Datum des Exports>" für die Jahreslisten.
- 11. Falls die Monatsliste für den Export ausgewählt wurde, können noch zusätzliche Diagramme während des Exports erstellt werden.
- 12. Dies Startet den Exportvorgang anhand zuvor angegebener Daten und speichert diese in einer neuen Datei ab. Nach Klick auf den Button kann ein Name vergeben werden. Ist dies eine Excel Datei, die bereits existiert, werden die neuen Tabellenblätter in diese Datei zusätzlich eingefügt
- 13. Dies bricht den Export ab, indem das Fenster geschlossen wird.